# Meter Settings

5

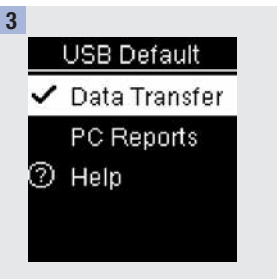

Press **or** or to highlight Data Transfer or PC Reports. Press **EE** to move  $\checkmark$  to the option. Press  $\vec{\omega}$  to set the option and return to Settings.

# Target Range (Main Menu > Settings > Target Range > Set Markers / Set Range)

### Set Markers

- If Set Markers is off, the markers do not appear with the blood glucose results.
- Any marker remains with the blood glucose result in the Logbook, even if you later turn Set Markers off.
- If Set Markers is on, the following markers appear with blood glucose results.

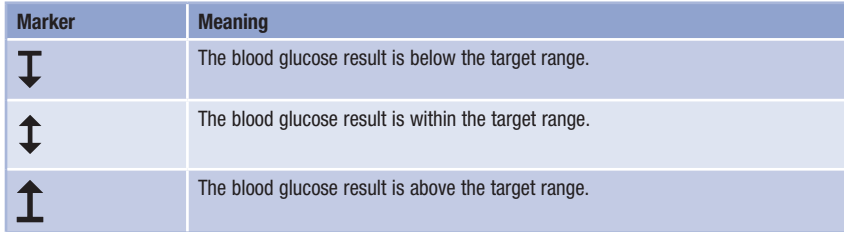

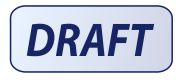

#### Meter Settings 5

#### Set Range

- Consult your healthcare professional for the appropriate target range for you.
- The target range can be set from a lower limit of 50–100 mg/dL to an upper limit of 101–200 mg/dL.

# WARNING

This function is no substitute for hypoglycemia training by your healthcare professional.

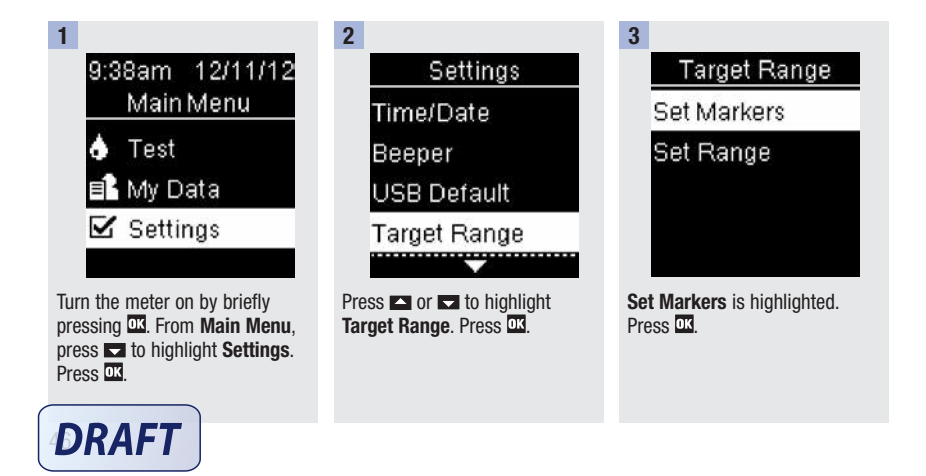

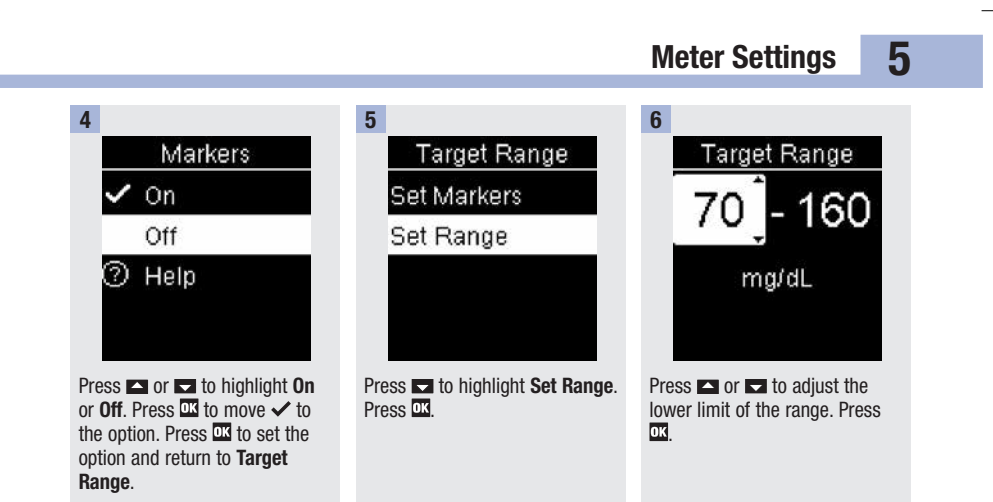

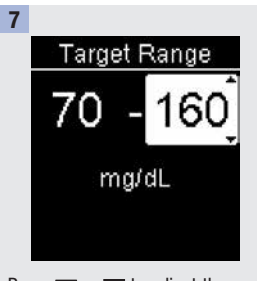

Press  $\blacksquare$  or  $\blacksquare$  to adjust the upper limit of the range. Press to set the option. Target Range appears. Press **to** to return to Settings.

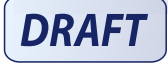

#### Meter Settings 5

# Last Result (Main Menu > Settings > Last Result)

Select whether the previous blood glucose result appears with the current blood glucose result. Test results older than 24 hours do not appear.

- On the previous blood glucose result appears with the current blood glucose result.
- Off only the current blood glucose result appears.

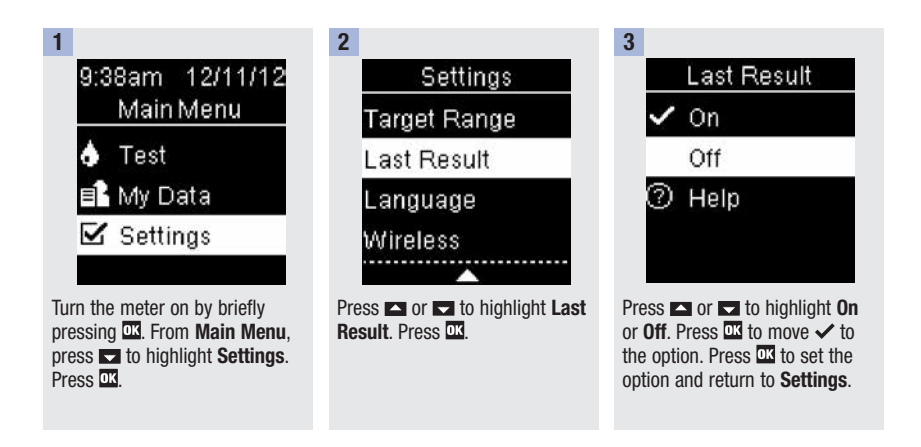

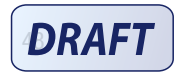

# Language (Main Menu > Settings > Language)

Choose the language that appears on the meter.

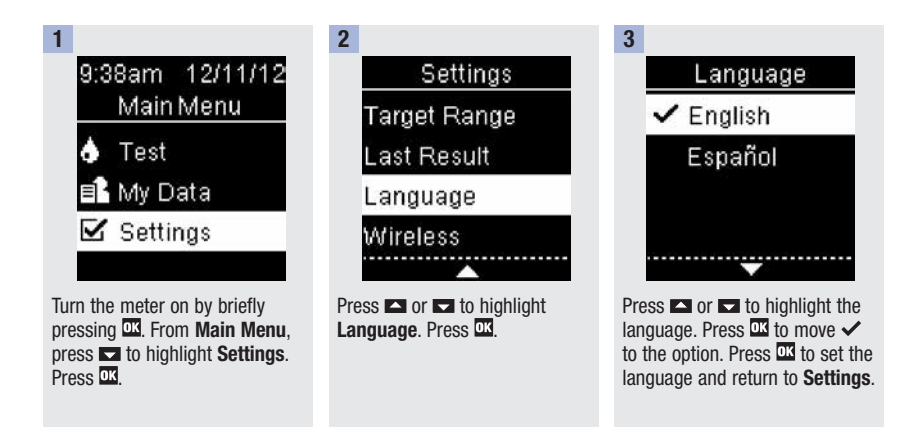

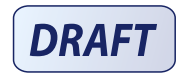

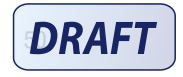

52195\_AvivaConnect\_FDA.indb 50 5/1/14 7:23 AM

## **Overview**

Chapter 6: Review Your Data

- Blood glucose results are stored from the newest to the oldest.
- The meter automatically stores up to 750 blood glucose results in memory with the time and date of the test and any test result markers.
- Once more than 750 blood glucose results are in memory, adding a new blood glucose result deletes the oldest blood glucose result.
- Only test results that have been assigned a fasting, before meal, after meal, or bedtime marker are included in the average for that marker.
- All test results are included in the overall 7-, 14-, 30-, and 90‑day averages regardless of what comment is assigned.
- Control results are stored in memory but cannot be reviewed on the meter. To view stored control results, transfer them to a compatible software application.
- Control results are not included in the averages or blood glucose reports.
- Once more than 30 control results are in memory, adding a new control result deletes the oldest control result.

## WARNING

Do not change your therapy based on an individual test result in memory. Talk to your healthcare professional before changing therapy based on test results in memory.

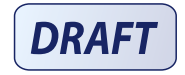

Logbook (Main Menu > My Data > Logbook)

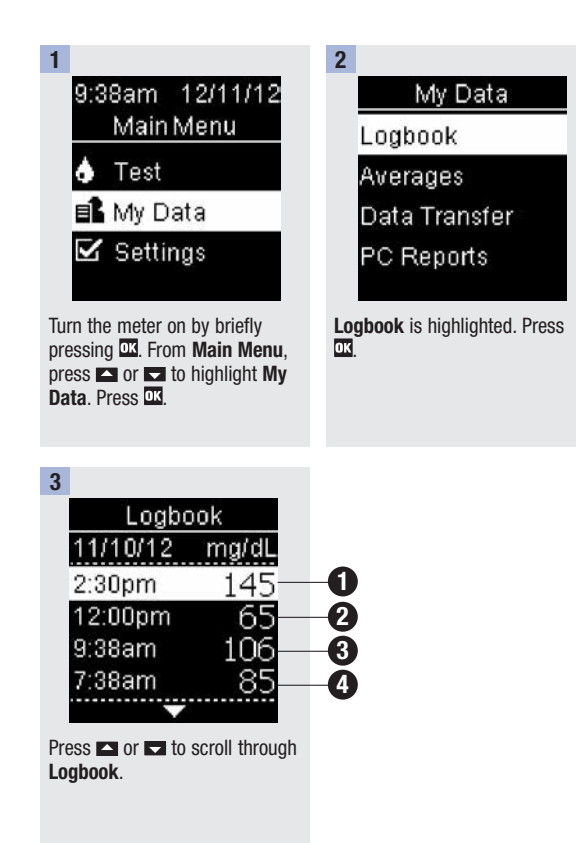

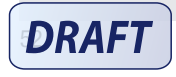

## 4

To view details about a result, press  $\blacksquare$  or  $\blacksquare$  to highlight the result. Press  $\blacksquare$ . These details only appear if Target Range and Markers are on or comments are added to the test result.

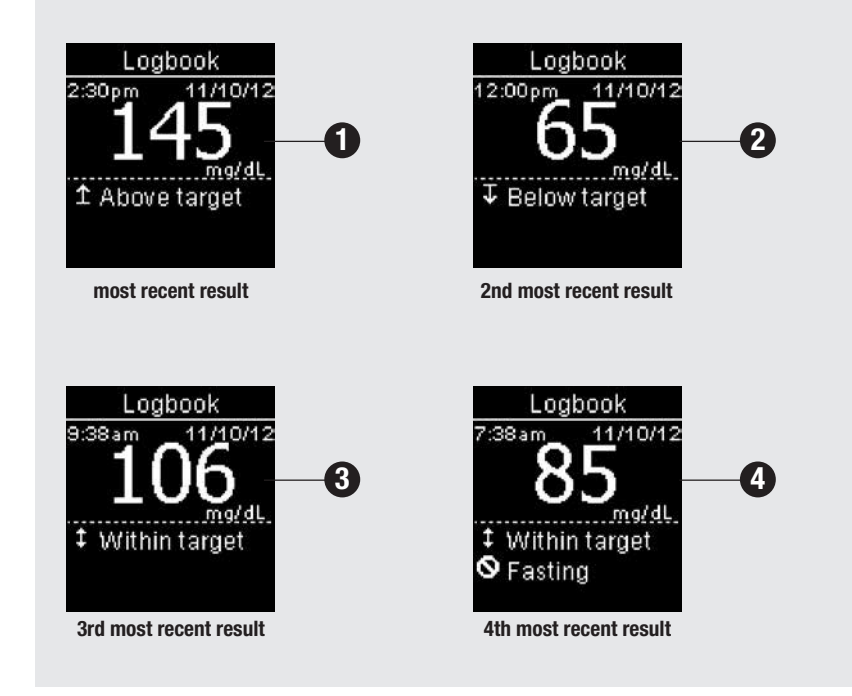

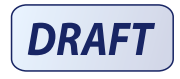

Averages (Main Menu > My Data > Averages)

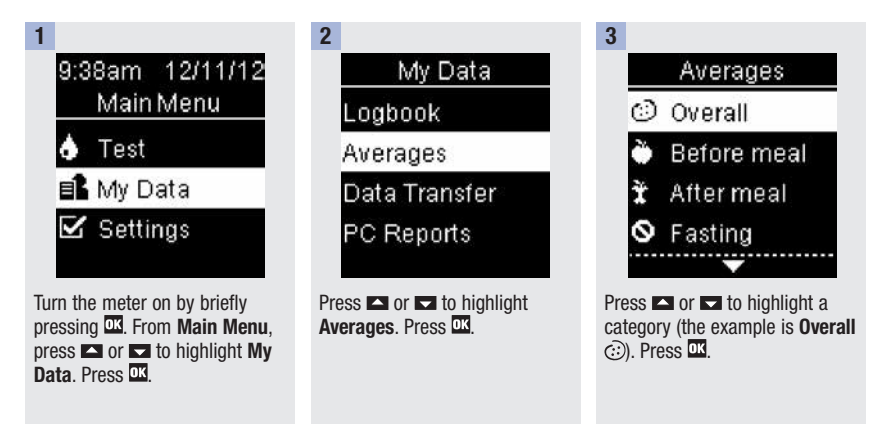

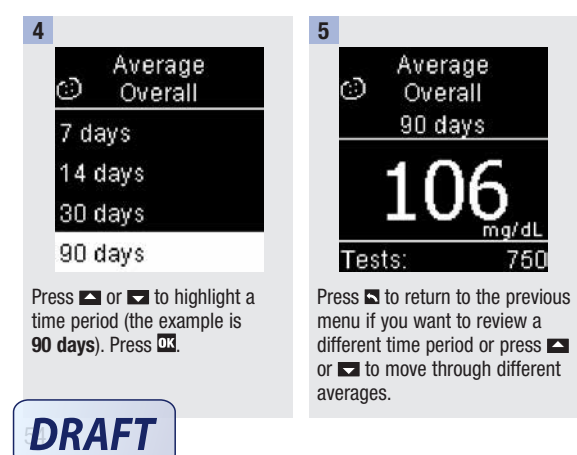

# Transfer Data (Main Menu > My Data > Data Transfer/PC Reports)

This menu allows you to choose either Data Transfer or PC Reports, regardless of what the USB Default setting is or if you do not set the USB Default. For example, if the USB Default is PC Reports, but your healthcare professional wants to transfer your data, navigate to this menu and select Data Transfer. If the USB Default is not set, you can use this menu to select where to view your data each time.

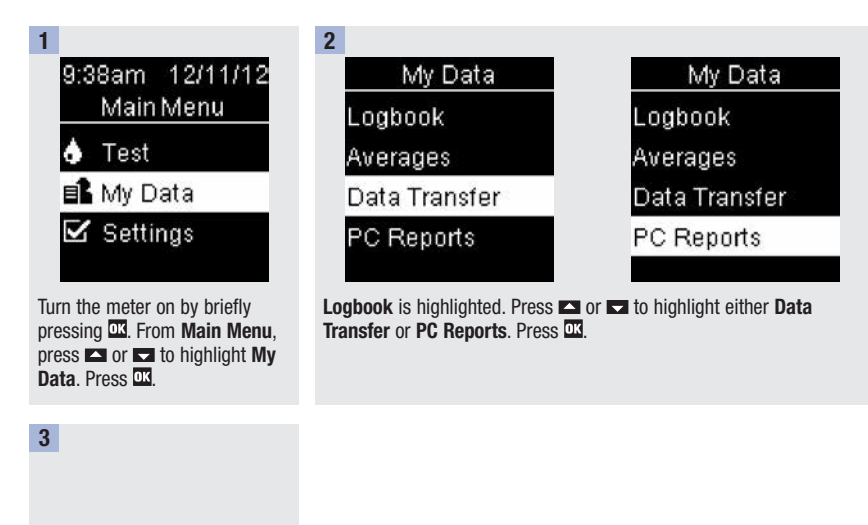

Connect the USB cable to the meter.

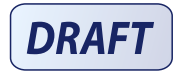

#### Review Your Data 6

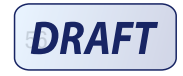

# **Overview**

You can wirelessly and automatically synchronize your diabetes information with a mobile device and your personal ACCU-CHEK Connect online account. The process of creating a connection between the meter and the other device is called pairing. You need an application that can accept the meter's data.

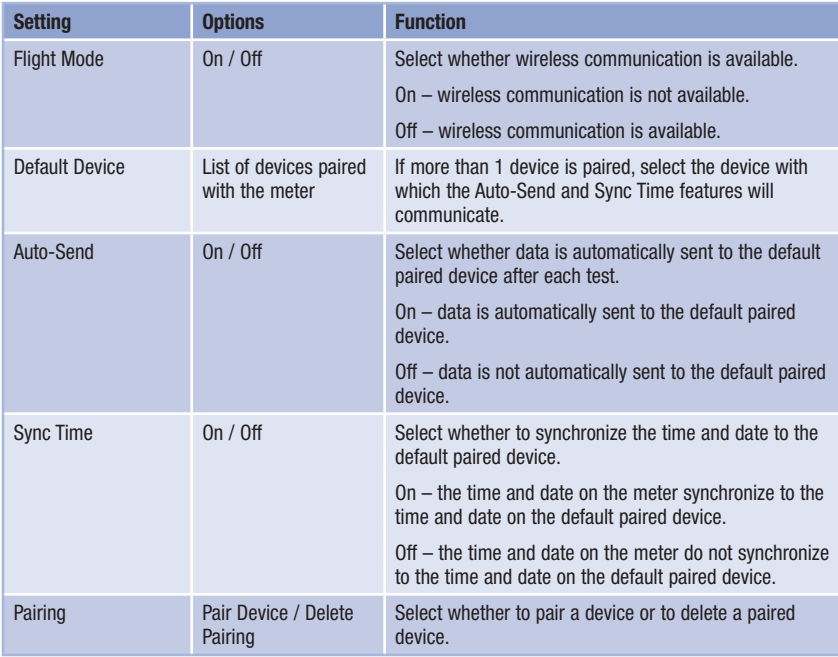

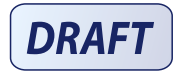

7

#### Wireless Communication and Meter Pairing 7

# Wireless (Main Menu > Settings > Wireless)

The steps below are for first time pairing.

Up to 5 devices can be paired with the meter at any time.

Each device must be paired with the meter one at a time.

The meter and the device to be paired should be within 1 meter (3 feet) of each other.

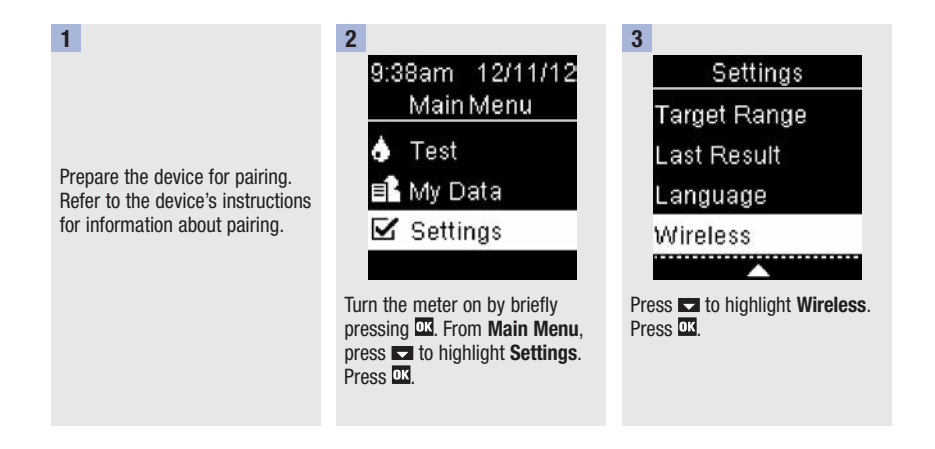

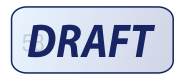